# **PROCEDURE D'INSCRIPTION AUX ACTIVITES PERISCOLAIRES 2022/2023 ETAPE 2**

### **DEPUIS MON ESPACE PERSONNEL DANS L'ONGLET INSCRIPTION JE CLIQUE SUR**

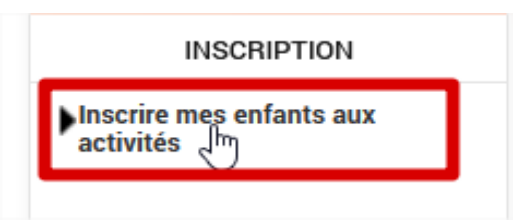

## **1. DANS « DEMANDE D'INSCRIPTION » JE CLIQUE SUR INSCRIRE**

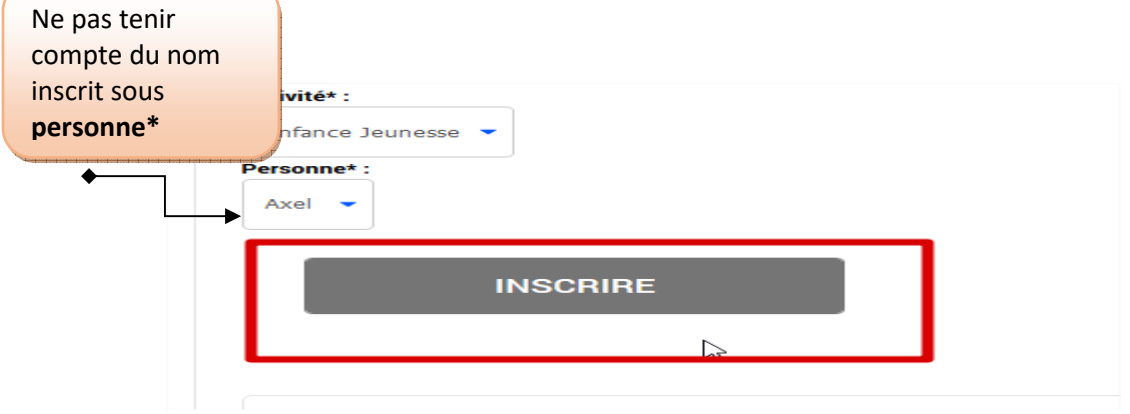

### **2. DANS « SAISIE D'UNE INSCRIPTION » JE CLIQUE SUR L'IMAGE DE L'ENFANT A INSCRIRE**

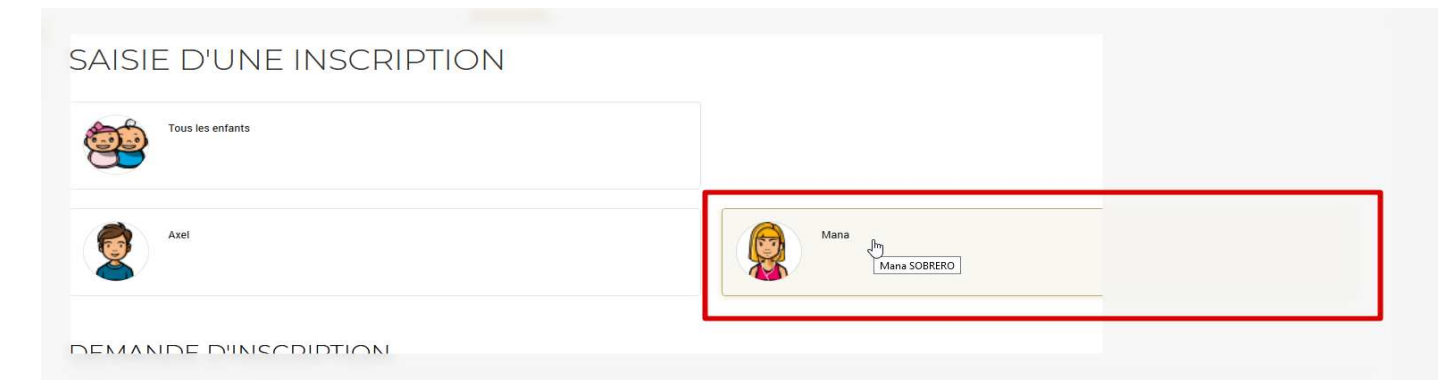

**DANS TYPE D'ACTIVITE**, EXEMPLE JE SELECTIONNE **RESTAURATION SCOLAIRE**

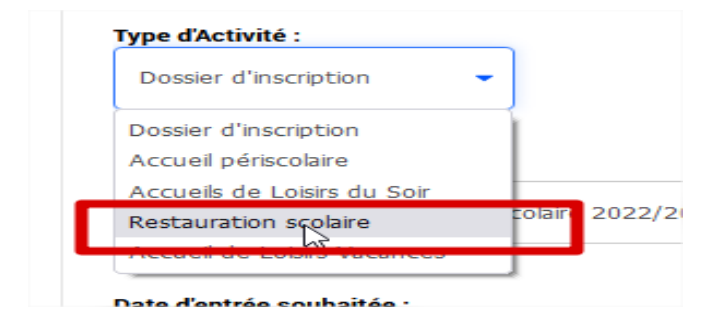

### **3. JE COCHE LES JOURS DE FREQUENTATION A LA RESTAURATION SCOLAIRE**

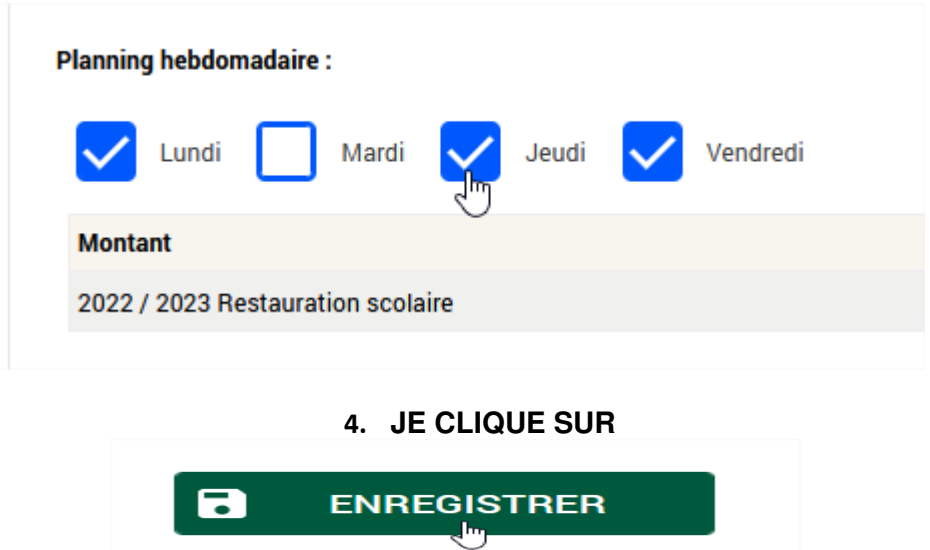

**5. JE RENOUVELLE L'OPERATION POUR CHACUNE DES ACTIVITES SOUHAITEES**